# Linee guida per la presentazione della domanda di contributo tramite il sistema

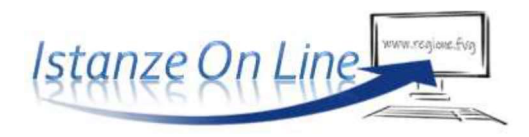

# Contributi per interventi nei centri minori

Legge regionale 22 febbraio 2020, n. 2, articolo 4, commi da 55 a 57 "Disposizioni per la formazione del bilancio pluriennale ed annuale della Regione (Legge finanziaria 2000)" e deliberazione della Giunta regionale 5 aprile 2024, n. 497

# www.regione.fvg.it

# 

## Sommario

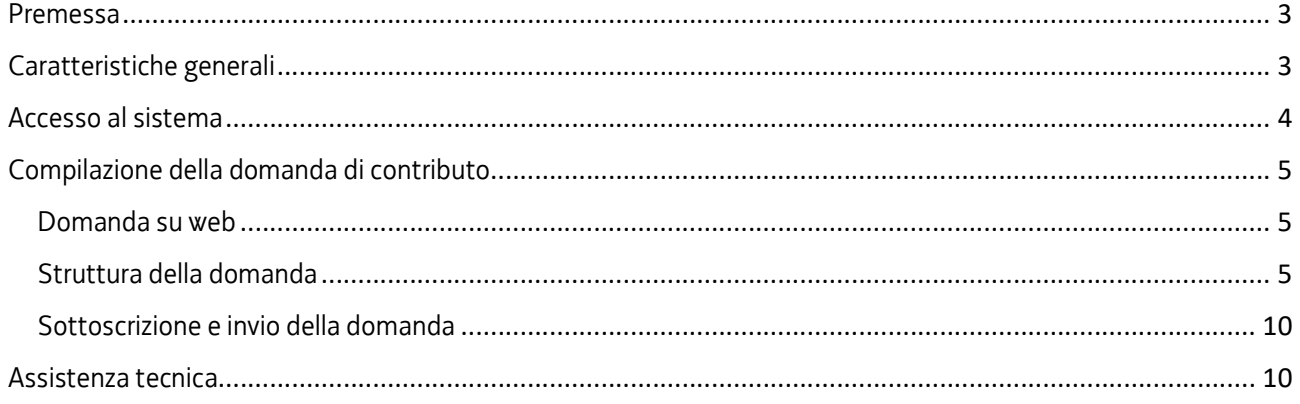

## Premessa

Il presente manuale contiene:

- istruzioni tecniche per operare sul sistema informatico Istanze OnLine, per la presentazione delle domande di contributo a valere sulla legge regionale 22 febbraio 2020, n. 2, articolo 4, commi da 55 a 57 "Disposizioni per la formazione del bilancio pluriennale ed annuale della Regione (Legge finanziaria 2000)" e deliberazione della Giunta regionale 5 aprile 2024, n. 497, per la concessione di contributi per intervento sui centri minori.
- linee guida per la redazione della domanda.
- La presente guida funge da orientamento per la compilazione delle domande. In caso di difformità con la normativa di riferimento, prevale quanto disposto da quest'ultima.

## Caratteristiche generali

Il sistema Istanze OnLine (IOL) è un'area accessibile agli utenti che consente di gestire il processo di compilazione e presentazione telematica delle domande.

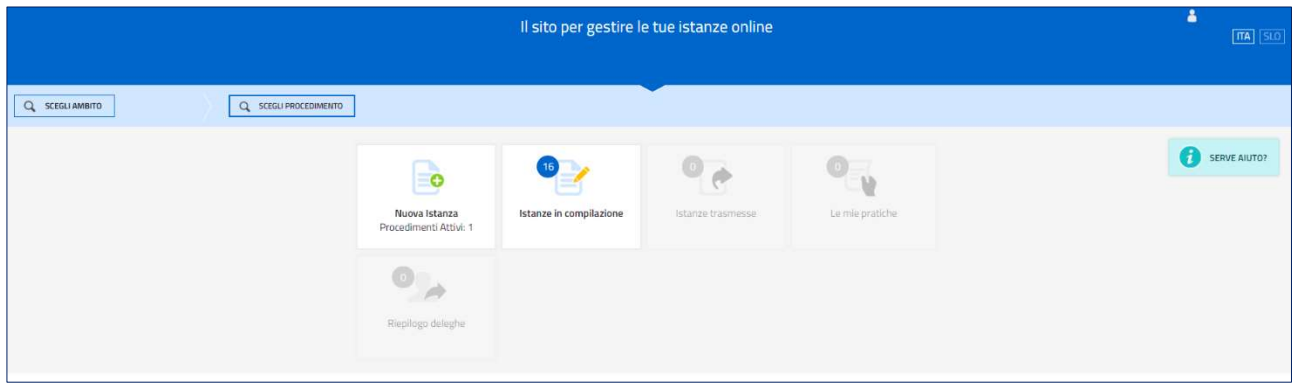

Il compilatore della domanda può accede al sistema tramite Login FVG di tipo Avanzato (smart card o business key usb che ottemperano allo standard Carta Nazionale dei Servizi e PIN, per esempio la Carta Regionale dei Servizi dopo la sua attivazione) oppure SPID (Sistema Pubblico di Identità Digitale) di livello 2 oppure attraverso la CIE (Carta d'identità elettronica).

Dalla home page può entrare:

- nella sezione **Nuova Istanza** per iniziare la compilazione di una nuova domanda;
- nella sezione **Istanze in compilazione** per continuare la compilazione di una domanda già iniziata;
- nella sezione Istanze trasmesse per vedere le istanze trasmesse all'Ente preposto;

La modalità di accesso con **autenticazione forte**, ovvero attraverso l'identificazione della persona fisica sulla base dell'identità digitale, consentirà di sottoscrivere la domanda con la sola convalida finale, ai sensi dell'articolo 65 del Codice dell'Amministrazione Digitale (CAD), come illustrato nel prossimo paragrafo.

### Accesso al sistema

La domanda si presenta attraverso il sistema Istanze On Line, accessibile dalla pagina del sito dedicata alla linea contributiva dal richiedente il contributo.

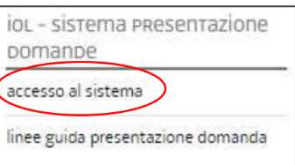

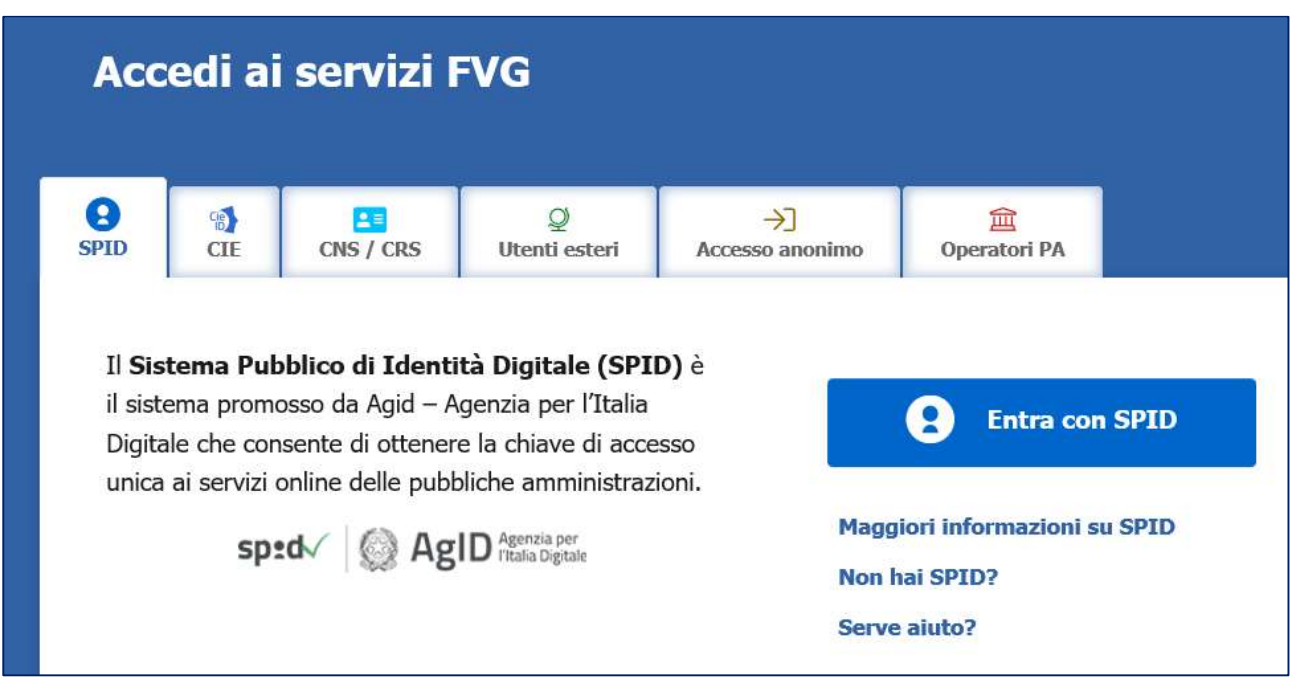

L'accesso al sistema è subordinato all'autenticazione, cioè all'identificazione del legale rappresentante o del suo delegato sulla base dell'identità digitale associata al codice SPID o dichiarata nei supporti dotati di certificato di autenticazione, quale la CNS/CRS (Carta nazionale dei servizi o Carta regionale dei servizi) e la CIE (Carta d'identità elettronica).

Per l'utilizzo di business key, si raccomanda di servirsi del browser integrato della chiavetta, ove disponibile, come da indicazioni fornite dal fornitore della stessa.

Superato il login, il richiedente accede alle pagine di compilazione cliccando su Nuova istanza e poi sulla riga che riporta la denominazione della linea contributiva.

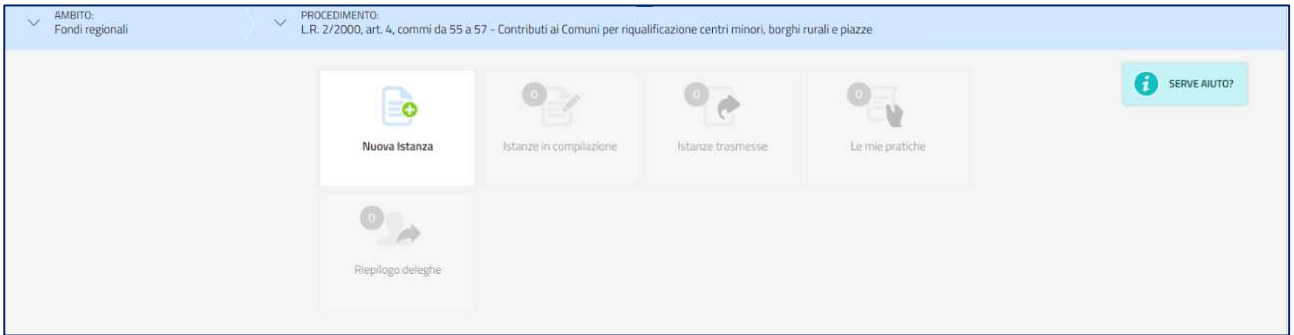

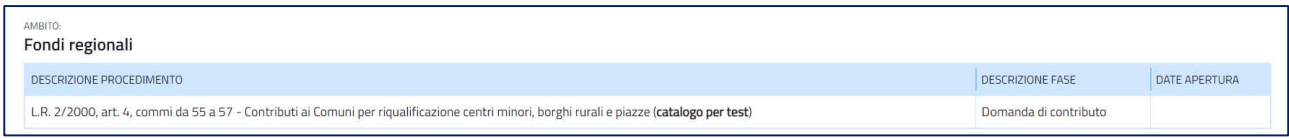

La domanda si genera al termine della compilazione delle pagine web. È necessario completare la compilazione almeno dei campi obbligatori, identificati con il simbolo "\*", in ciascuna videata, prima di passare a quella successiva. La compilazione può essere interrotta e ripresa in sessioni successive. Informazioni sulla videata e sui singoli campi possono essere visualizzate cliccando sulle icone

## Compilazione della domanda di contributo

### Domanda su web

La domanda si compila direttamente sul web accedendo al modulo presente al link:

http://www.regione.fvg.it/rafvg/cms/RAFVG/infrastrutture-lavori-pubblici/lavori-pubblici/FOGLIA1/

L'accesso al sistema IOL per la compilazione della domanda è disponibile nella sezione  $\sum$ web dedicata al canale contributivo in parola **dalle ore 08.00 del 22 aprile 2024 fino** alle ore 16.00 del 28 maggio 2024.

### Struttura della domanda

La domanda è costituita dal documento che si genera dalla stampa delle pagine compilate su web.

La domanda contiene i seguenti elementi:

- a) i dati del Comune richiedente e del legale rappresentante;
- b) il titolo dell'intervento e una descrizione sintetica e riassuntiva dell'iniziativa (che sarà eventualmente usata, in caso di concessione del contributo, come descrizione del progetto pubblicata ai sensi dell'art. 26 del d.lgs. 33/2013);
- c) il CUP attribuito all'intervento;
- d) i dati del referente del progetto;
- e) l'indicazione dei criteri di priorità spettanti all'intervento;
- f) il quadro economico dell'intervento, costituito dalle seguenti voci:
	- a. importo dei lavori comprensivo degli oneri per la sicurezza;
	- b. oneri per l'acquisizione di aree/immobili (ammissibili a contributo entro il 25% dell'importo dei lavori);
	- c. altre somme a disposizione
- g) importo del contributo richiesto.

Di seguito si riportano le principali schermate in cui inserire i dati richiesti. Sulla sinistra della pagina è indicato la parte della domanda a cui si sta accedendo; in alto il sistema permette di salvare la domanda e di salvare e continuare nella compilazione. È sempre possibile ricontrollare e modificare i dati inseriti, fino all'invio definitivo.

Nella prima schermata inserire i dati del richiedente il contributo:

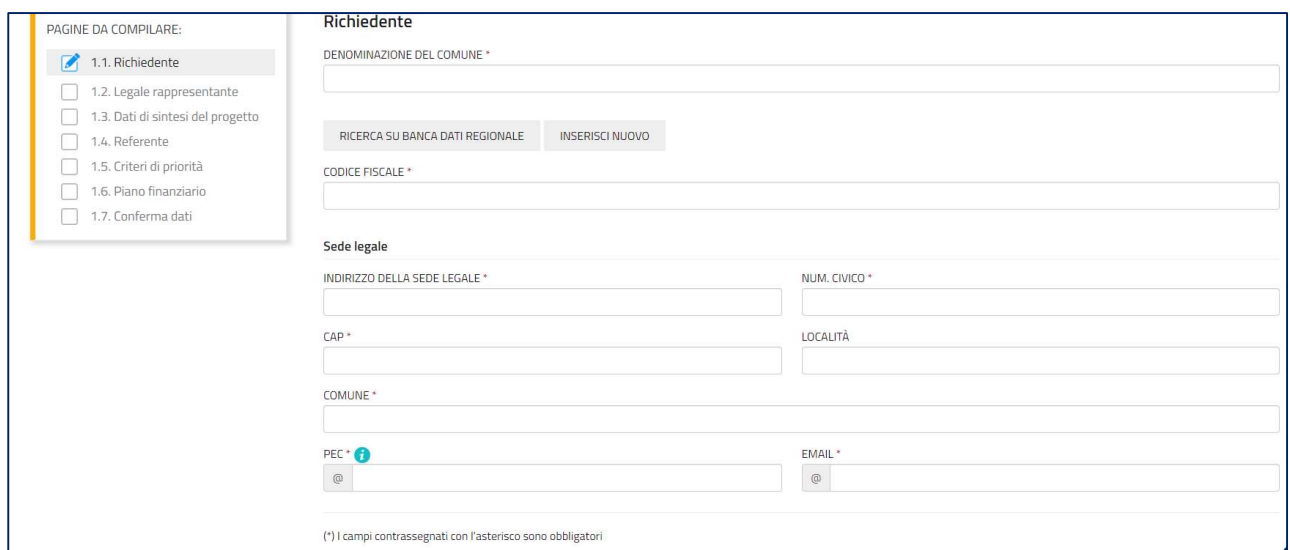

Cliccando sul pulsante "ricerca su banca dati regionale" si possono importare automaticamente i dati del Comune.

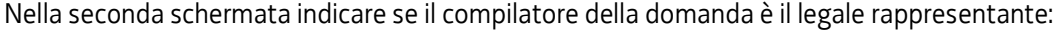

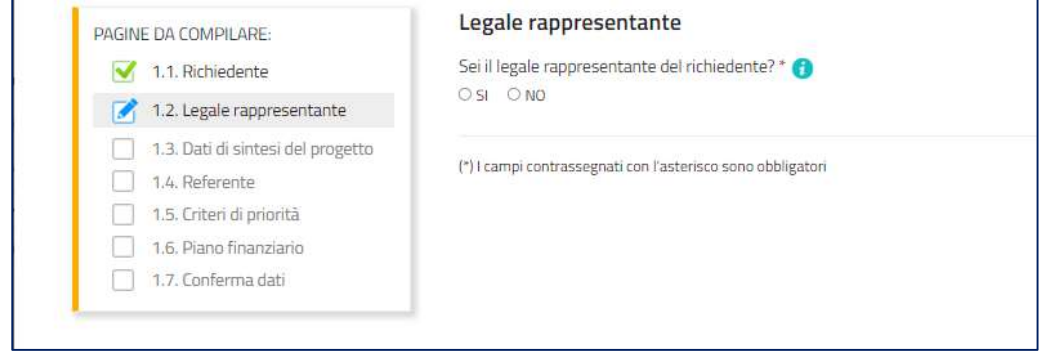

Indicando "no" vengono richiesti i dati del legale rappresentante:

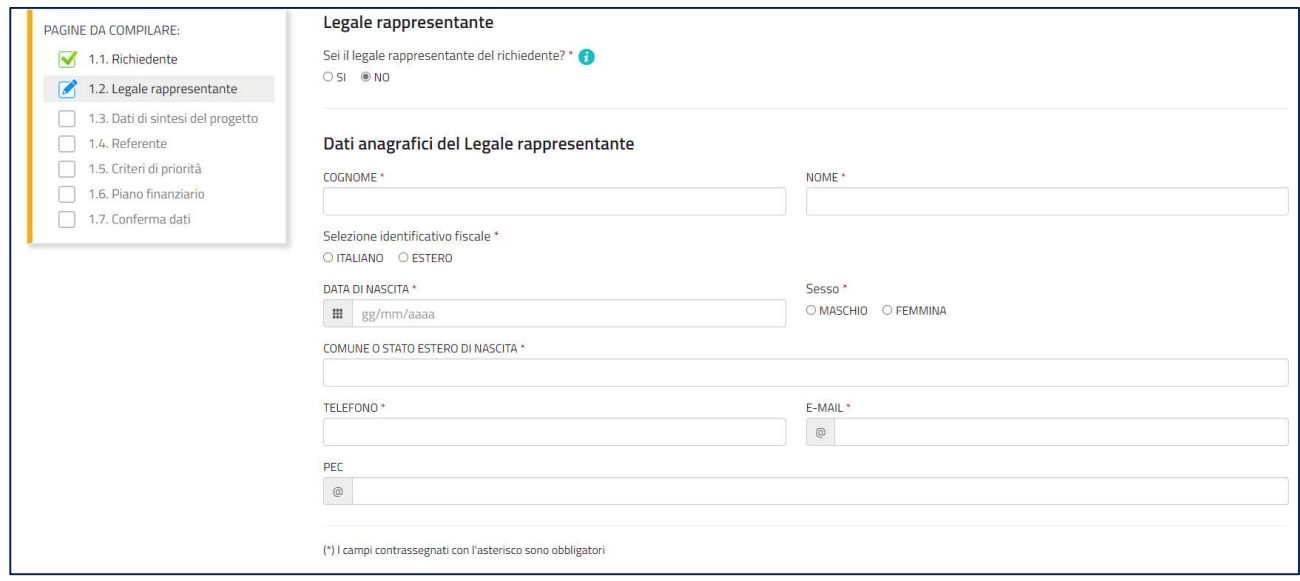

Nella terza schermata vengono richiesti il titolo dell'intervento, una descrizione sintetica dello stesso ed il codice CUP:

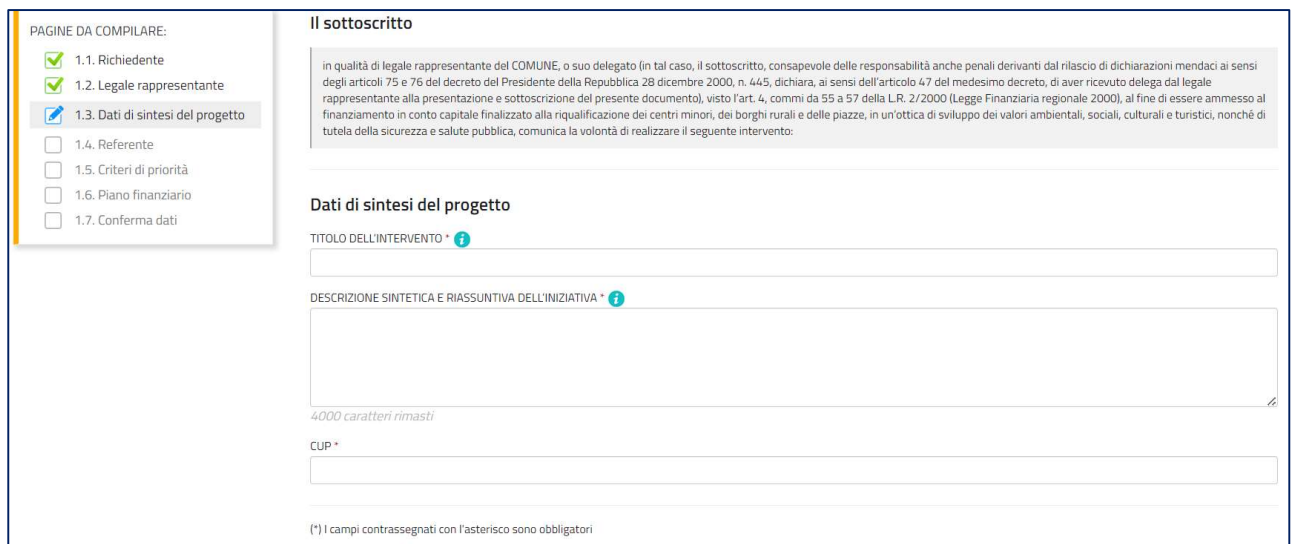

### Nella quarta schermata inserire i dati del referente del progetto:

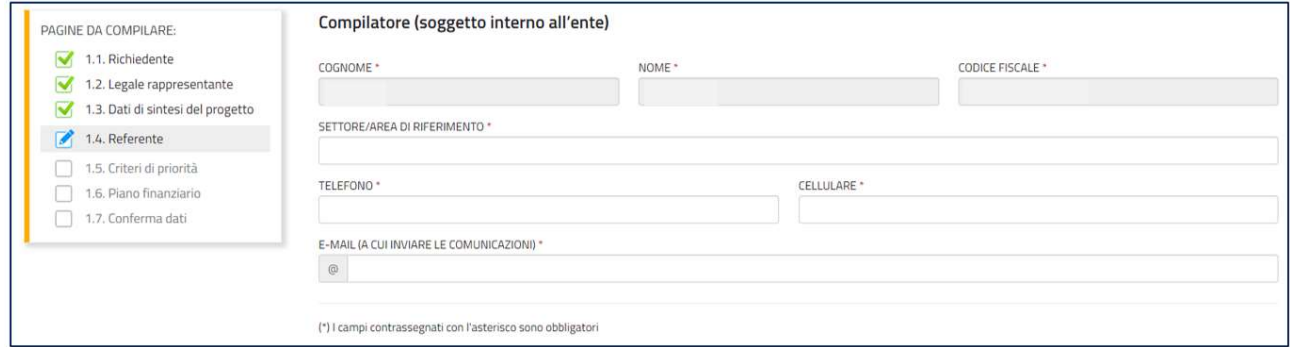

### Nella quinta schermata indicare i criteri di priorità spettanti all'intervento:

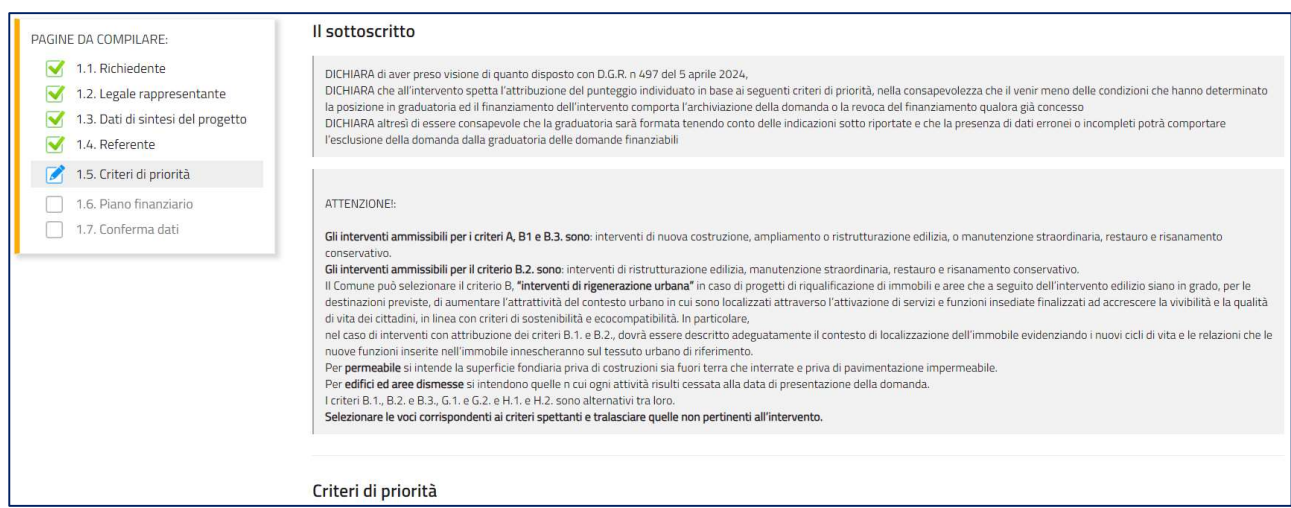

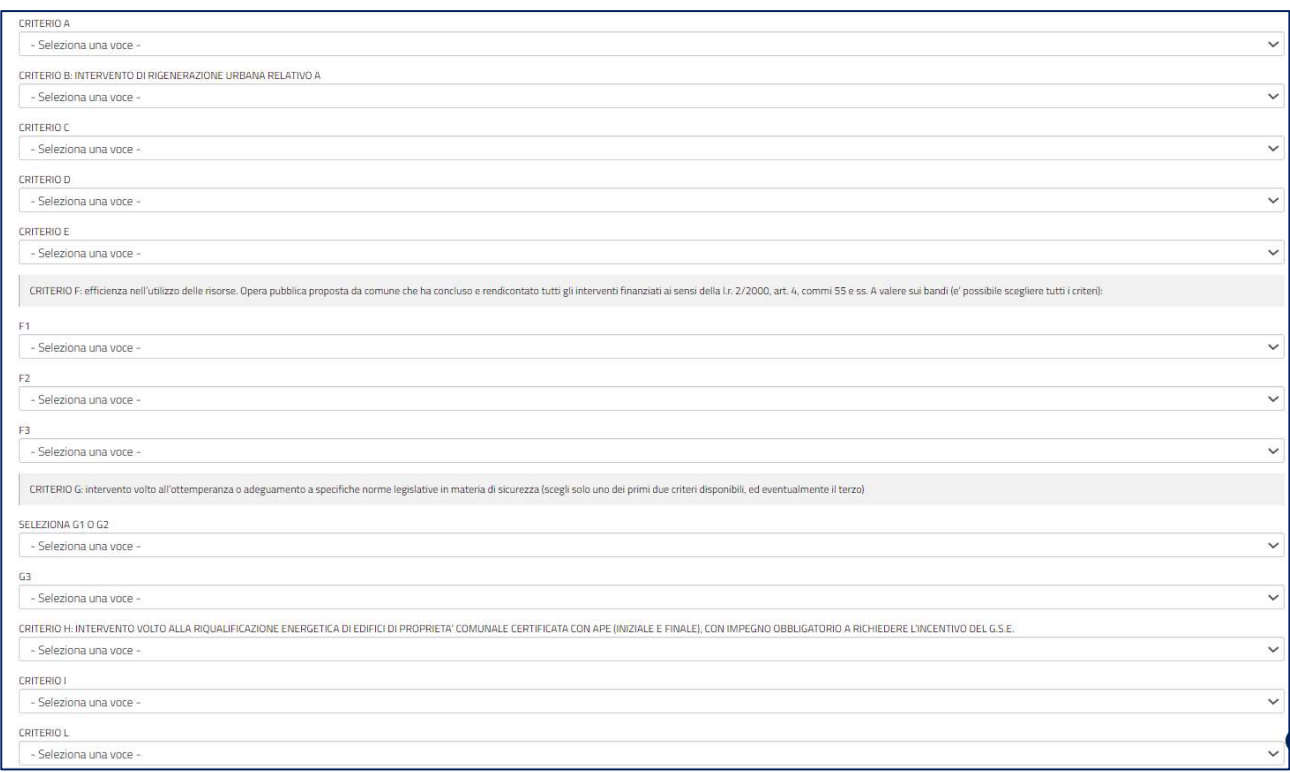

Nella sesta schermata inserire il piano finanziario dell'intervento e l'importo del contributo:

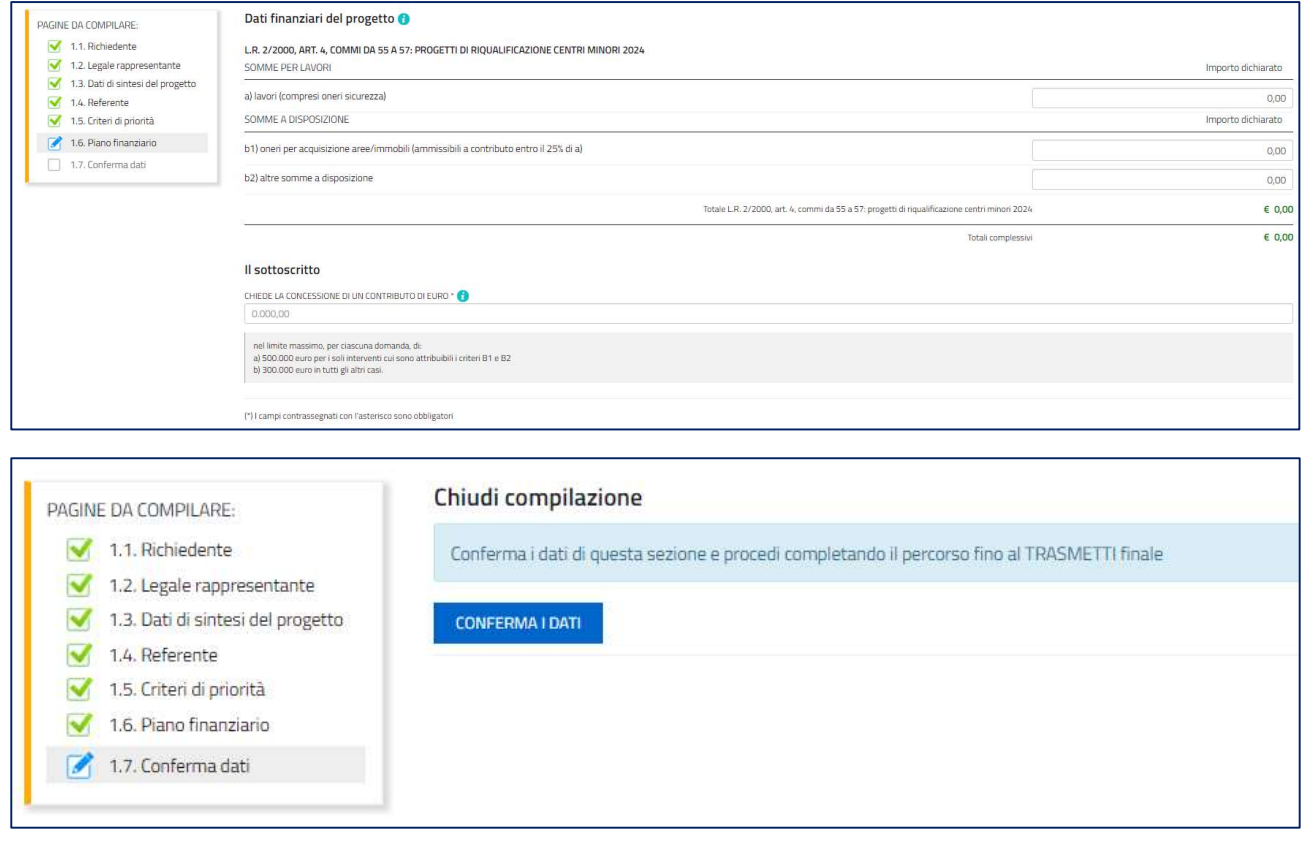

Una volta compilata la domanda e confermati i dati, si procede alla fase del controllo dei dati inseriti e alla convalida e trasmissione della domanda come di seguito indicato.

Con "visualizza dati" è possibile rivedere tutte le pagine compilate:

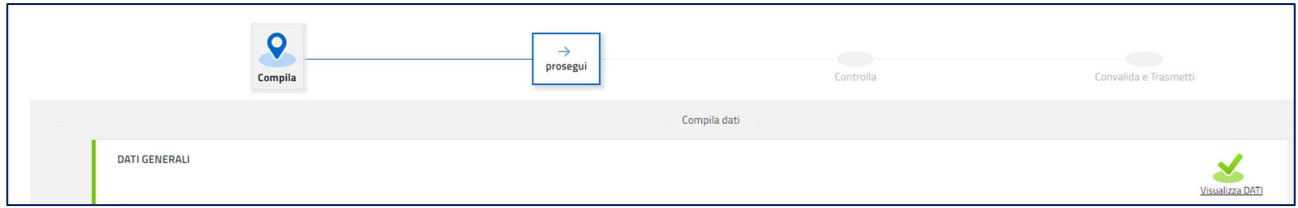

Selezionando "prosegui" la videata successiva permette di controllare la domanda in formato PDF con il tasto VISUALIZZA DATI:

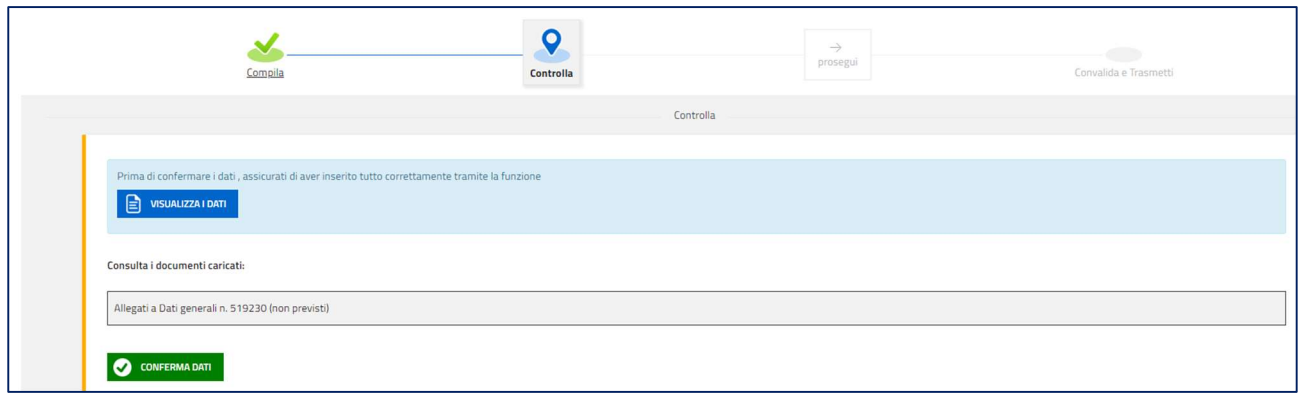

Dopo aver selezionato CONFERMA DATI, è ancora possibile visualizzare i dati e modificare la domanda.

#### N.B. NON SONO RICHIESTI ALLEGATI.

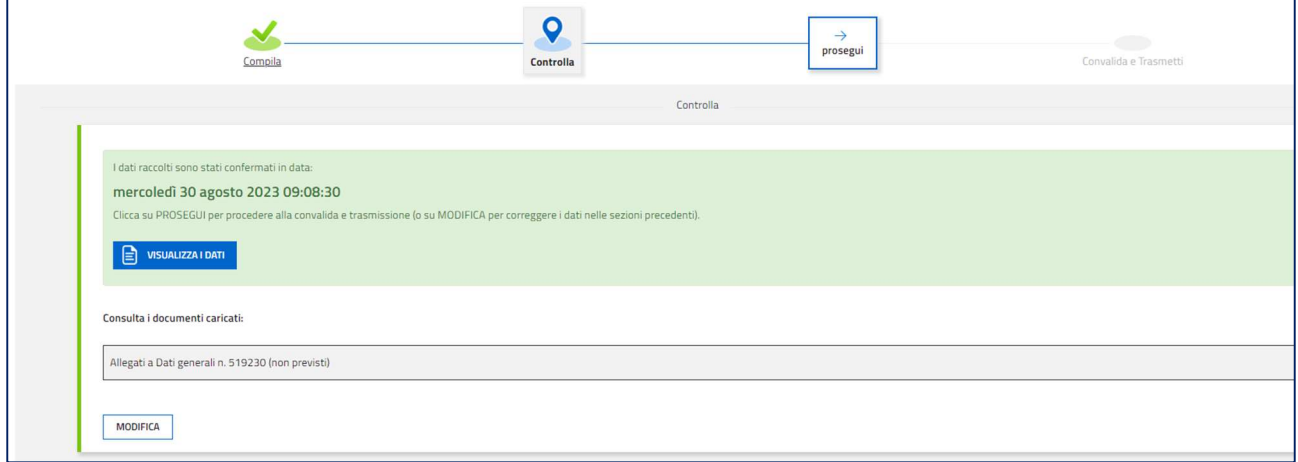

L'ultimo passaggio permette di trasmettere la domanda, che quindi non potrà più essere modificata:

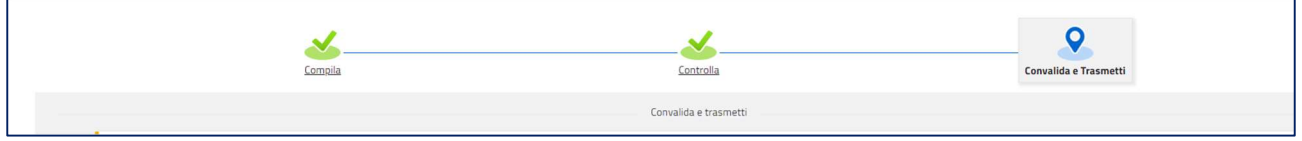

#### Sottoscrizione e invio della domanda

Con account AVANZATO (autenticazione "forte") la sottoscrizione della domanda, avviene con la sola convalida finale a valle della compilazione, senza firma digitale e/o in calce.

Dopo aver compilato e confermato i dati inseriti nelle videate che compongono il sistema, l'istanza può essere sottoscritta e inoltrata cliccando nell'ultima videata sul tasto Convalida e trasmetti.

Il sistema invierà entro pochi istanti una mail di notifica all'indirizzo indicato nella videata di convalida (se la mail non dovesse pervenire, si invita a contattare l'Assistenza tecnica ai riferimenti indicati nel prossimo paragrafo).

Si sottolinea che non saranno opponibili alla mancata sottoscrizione ed inoltro dell'istanza nei termini eventuali problemi tecnici legati a disservizi di rete ovvero a indisponibilità di servizi forniti da terzi e indipendenti dall'ente preposto.

## Assistenza tecnica

È possibile richiedere assistenza tecnica ad Insiel ai seguenti recapiti, precisando il nome dell'applicativo per cui si richiede assistenza (IOL – Istanze OnLine o, se in merito al sistema di accreditamento, LOGIN FVG):

- Service Desk Insiel: 800 098 788 (lun-ven 8.00 18.00)
- e-mail Insiel: assistenza.gest.doc@insiel.it

Per eventuali difficoltà di accesso al sistema (LOGIN FVG) tramite business key, si raccomanda di utilizzare il browser integrato della chiavetta ove disponibile, come da indicazioni fornite dal fornitore della medesima. Il Service Desk è comunque a disposizione degli utenti per fornire ulteriore supporto, se necessario.